- Login to CUNYfirst a[t https://home.cunyfirst.cuny.edu](https://home.cunyfirst.cuny.edu/)
- Select **HR/Campus Solutions**, then **Self Service** followed by **Student Center**

## *To Change Address:*

1. In the **Personal Information section** (towards the bottom), click **Other Personal** drop down and select Addresses and click the Go  $\circledcirc$  icon

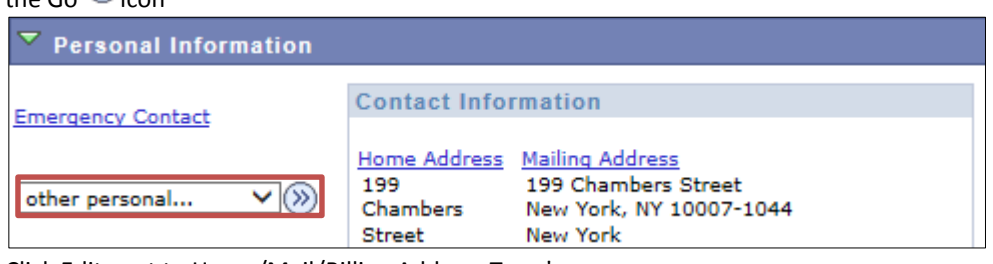

2. Click Edit next to Home/Mail/Billing Address Type†

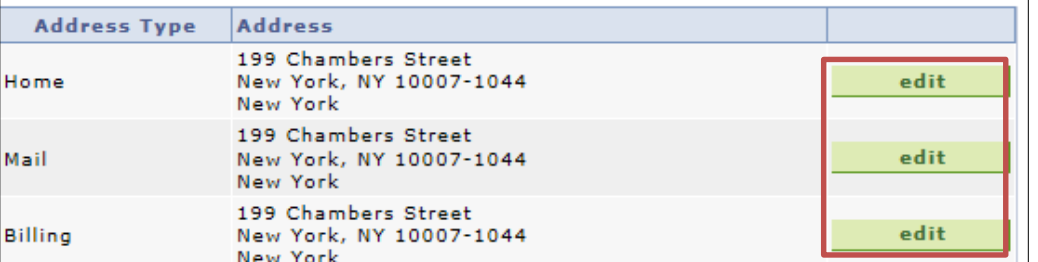

3. Enter new address information and Press OK *(ensure to include any apartment #s, floors, private house, etc.)*

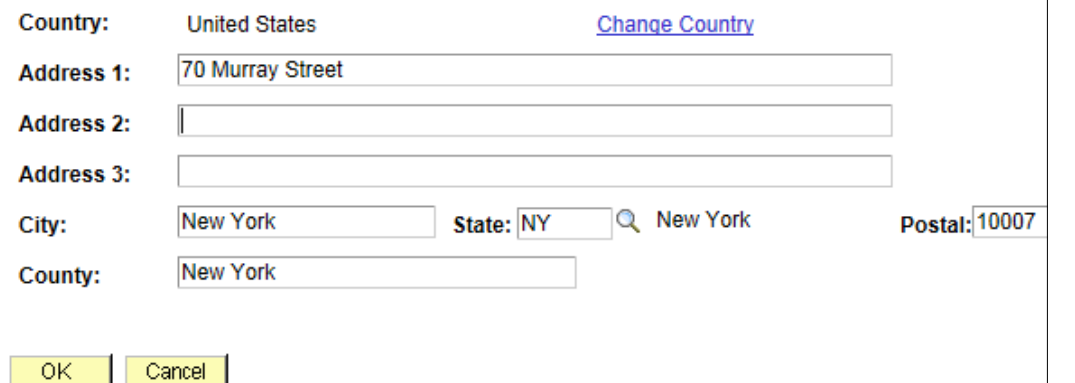

4. You will be prompted to verify information as well select the other address types you wish to be updated

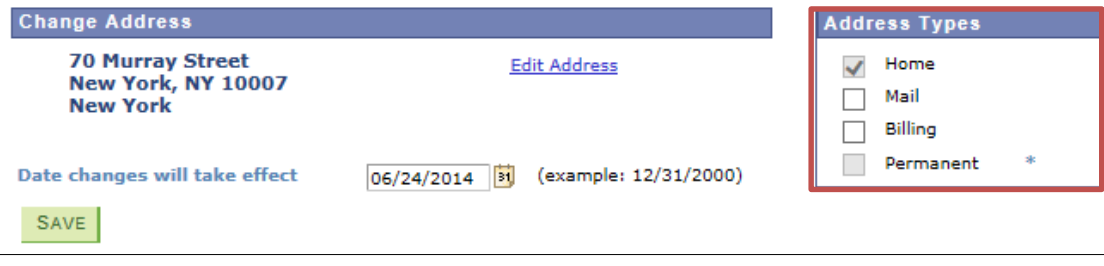

- *\* Changes to the Permanent Address Type must be done at the Registrar's Office.*
- 5. After verifying information & selection other address types, press **SAVE**
- 6. You will receive confirmation that it was successful.

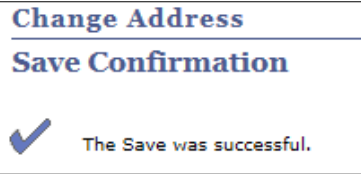

## *To Change Phone Number:*

## You can return to your **Student Center** and repeat Step 3 and select **Phone Numbers** from the **Other Personal** drop down

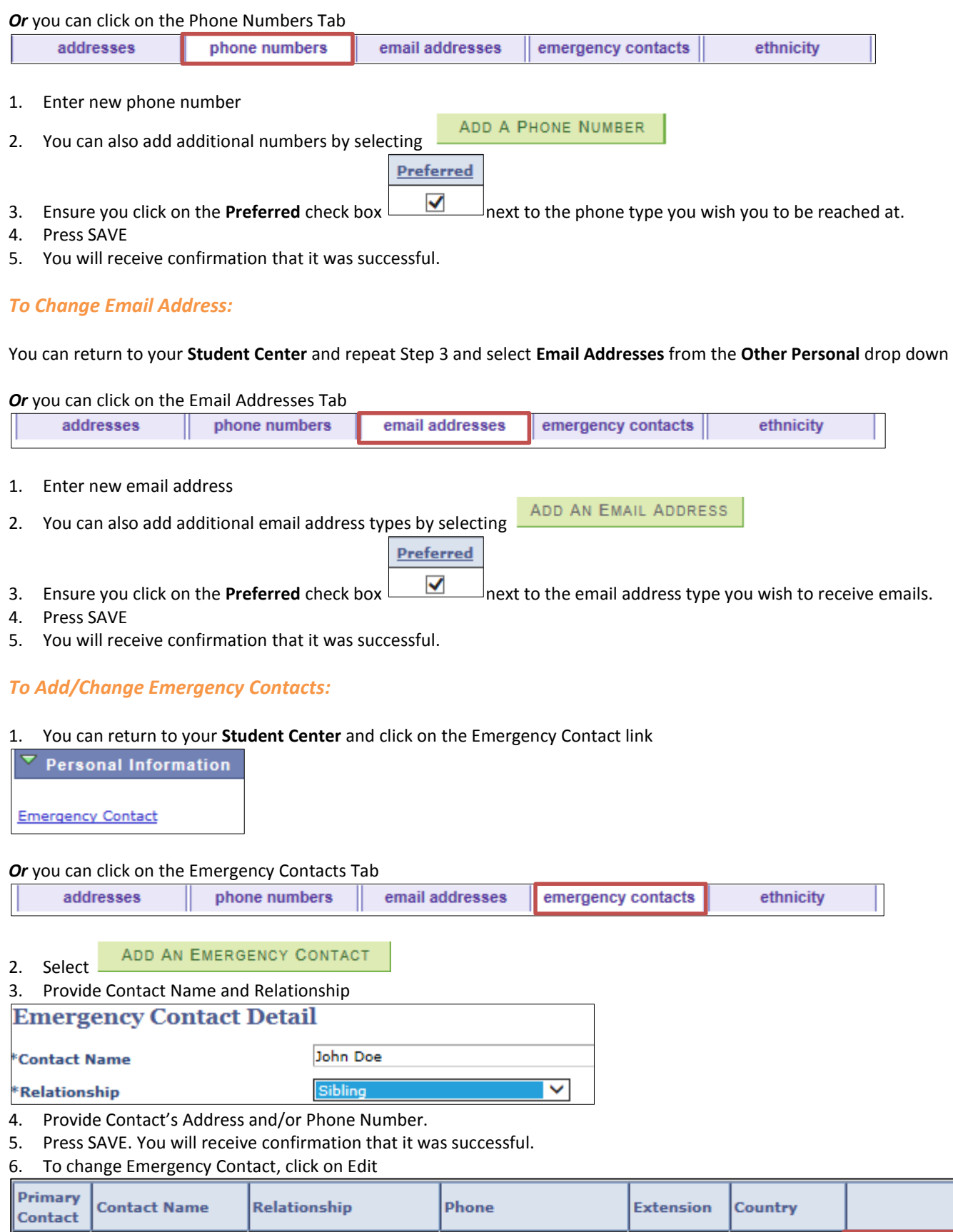

718/123-4567

edit

7. Enter new Emergency Contact information and Press SAVE

Sibling

✔

John Doe